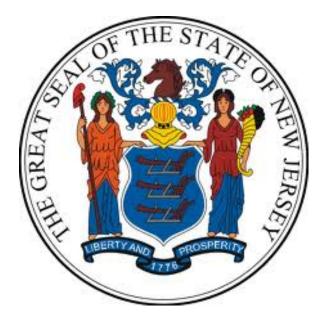

## New Jersey Department of the Treasury Division of Purchase and Property

## **Quick Reference Guide:**

# **ATTACHING FORMS & FILES**

### **Seller Administrators**

Revised as of: 11/07/22

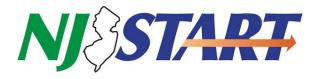

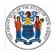

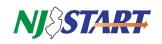

### **Table of Contents**

| 1.0 | Purp  | oose    |                                               | 2 |
|-----|-------|---------|-----------------------------------------------|---|
| 2.0 | Insti | ruction | 15                                            | 2 |
|     | 2.1.  | Verify  | That You Have Seller Administrator Privileges | 2 |
|     | 2.2.  | Select  | Maintain Organization Information             | 2 |
|     | 2.3.  | Choos   | ing and Attaching Files and Forms             | 4 |
|     | 2     | .3.1.   | Uploading Attachments                         | 4 |
|     | 2     | .3.2.   | Downloading Attachments                       | 5 |
|     | 2     | .3.3.   | Deleting Attachments                          | 5 |
| 3.0 | Atta  | ichmer  | nt File Type Restrictions                     | 6 |
|     |       |         |                                               |   |

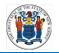

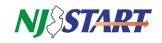

#### 1.0 Purpose

- This Quick Reference Guide (QRG) is one of several that provides step-by-step instructions on how to manage your company's NJSTART Vendor Profile and applies only to those vendors that have completed NJSTART registration.
- This guide specifically addresses how to attach files to your NJSTART Vendor Profile.
- QRGs for registering your company in NJSTART, managing your Vendor Profile, and many other topics can be found at the New Jersey Division of Purchase and Property Vendor Support Page at <a href="http://www.nj.gov/treasury/purchase/njstart/vendor.shtml">http://www.nj.gov/treasury/purchase/njstart/vendor.shtml</a>
- If you have questions regarding this Vendor Profile management process, you may contact a New Jersey State Vendor Administrator at (609) 341-3500 or email <u>nistart@treas.nj.gov</u>

#### 2.0 Instructions

• You must be logged in to NJSTART in order to perform the tasks described in this section.

#### 2.1. Verify That You Have Seller Administrator Privileges

- After login, you'll see the following home screen.
- Verify that you have Seller Administrator privileges and click on the tab shown in *Figure 2.1.1*.

| Figur       | e 2.1.1.                                                                                                    |                                                    |
|-------------|----------------------------------------------------------------------------------------------------|----------------------------------------------------|
| $\equiv$    | NJESTART                                                                                                    | ۱ (۲)                                              |
| <b>62</b> 0 | Maintenance Home Page for: ByteSpeed LLC                                                                                                    | Grant Hagen<br>Seller Admin <del>v</del><br>Seller |
| -           | General Alerts Maintain Organization Maintain Users on this Add Users on this Add Associated                                                                                                    | Seller Administrator                               |
| -           | Account Account Organization                                                                                                    | Logout                                             |
|             | This section is used for maintaining organization is used to maintain users for the organization. This section is used to add users to the organization. This section is used for adding an organization with the same Tax ID. |                                                    |
| -           | Copyright © 2022 Periscope Holdings, Inc All Rights Reserved.                                                                                                    |                                                    |
|             |                                                                                                    |                                                    |

- If you do not see the screen above, confirm that you are in your Seller Administrator role found in the top right hand corner of your screen as shown in *Figure 2.1.1*.
- If you do not have Seller Administrator privileges, you must request those rights from your company's Seller Administrator.

#### 2.2. Select Maintain Organization Information

• Click on the Maintain Organization Information function as shown in *Figure 2.1.1.* 

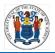

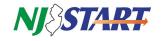

• On the Maintain General Organization Information screen select "Maintain General Organization Information" as shown ing Figure 2.2.1.

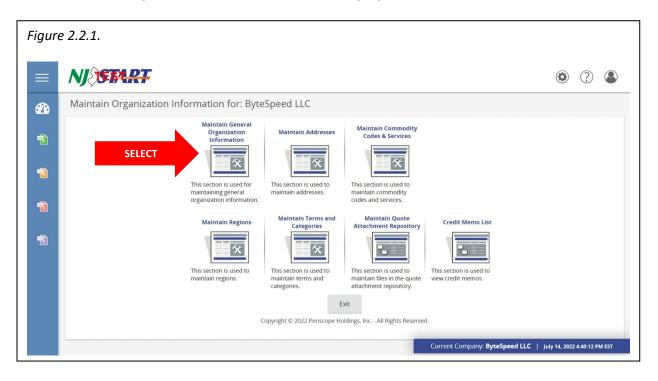

• On the next screen, the file attachment section can be located by scrolling down to the bottom of the screen as shown in *Figure 2.2.2*.

|               |                              |              |               |                |                   |                        | ٢            | ?    |
|---------------|------------------------------|--------------|---------------|----------------|-------------------|------------------------|--------------|------|
| Attachmer     | 15                           |              |               |                |                   |                        |              |      |
| Download      | File                         |              | Description   | Size           | Uploaded By       | Uploaded Date          | Confidential | Dele |
| 4             | ByteSpeed Info Packet.pdf    |              |               | 0 bytes        | Matt Thompson     | 09/28/2017 05:59:25 PM |              | )    |
|               |                              | File:        | Choose File N | 4 - 61         |                   |                        |              |      |
|               |                              |              |               | to file chosen |                   |                        |              |      |
|               |                              | Description: |               |                |                   |                        |              |      |
|               |                              |              |               |                | Upload            |                        |              |      |
|               |                              |              |               |                |                   |                        |              |      |
|               |                              |              |               |                |                   |                        |              |      |
| Forms         |                              |              |               |                |                   |                        |              |      |
| Tornis        |                              |              |               |                |                   |                        |              |      |
|               | orm to add form attachments. |              |               |                |                   |                        |              |      |
| Click Add F   |                              |              |               | No Fo          | orm Attachments   |                        |              |      |
| Click Add F   |                              |              |               | vit Sa         | ave & Continue Re | Reset Cancel & Exit    |              |      |
| 1 Click Add F |                              | Add Form     | Save & E      | .An De         |                   |                        |              |      |

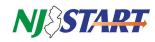

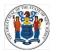

#### 2.3. Choosing and Attaching Files and Forms

- Click on the Browse or Choose File button as shown in *Figure 2.3.1.1*.
- Navigate to the folder containing the chosen files or completed forms, select the chosen file and then click "Open."

#### 2.3.1. Uploading Attachments

• Type an appropriate term in the Description field, and then click on the "Upload" button as shown in *Figure 2.3.1.1.* 

| Figure 2.3.1.1. |                         |        |  |
|-----------------|-------------------------|--------|--|
| File:           | Choose File No file cho | osen   |  |
| Description:    | ByteSpeed Info Packet   |        |  |
|                 |                         | Upload |  |

• The file or form is uploaded and attached to your Vendor Profile. It now appears in a list of all such attachments as shown in *Figure 2.3.1.2.* 

| ownload      | File                         |             | Description | Size           | Uploaded By     | Uploaded Date          | Confidential | Delete |
|--------------|------------------------------|-------------|-------------|----------------|-----------------|------------------------|--------------|--------|
| 4            | ByteSpeed Info Packet.pdf    |             |             | 0 bytes        | Matt Thompson   | 09/28/2017 05:59:25 PM |              |        |
|              |                              | File:       | Choose File | lo file chosen |                 |                        |              |        |
|              |                              | Description | :           |                |                 |                        |              |        |
|              |                              |             |             |                | Upload          |                        |              |        |
|              |                              |             |             |                |                 |                        |              |        |
|              |                              |             |             |                |                 |                        |              |        |
| orms         |                              |             |             |                |                 |                        |              |        |
| Click Add Fo | orm to add form attachments. |             |             |                |                 |                        |              |        |
|              |                              |             |             | No Fo          | orm Attachments |                        |              |        |
|              |                              |             |             |                |                 |                        |              |        |

• The list of attached files and forms also provides several file attributes, including: filename (File); description; file size; name of user who uploaded the file; and uploaded date and time.

**NOTE:** File names cannot include the following characters: , &, ', ?, #, [], and %.

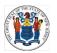

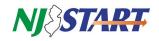

#### 2.3.2. Downloading Attachments

• Any of the attachments on this list can be downloaded to your PC by clicking on the Download icon to the left of the attachment as shown in *Figure 2.3.2.1.* 

| Figure 2.3.2.1. |                           |  |
|-----------------|---------------------------|--|
| Download        | File                      |  |
| 4               | ByteSpeed Info Packet.pdf |  |
|                 |                           |  |

#### 2.3.3. Deleting Attachments

• Select attachments for deletion by clicking the appropriate box (or boxes) in the Delete column as shown in *Figure 2.3.3.1.* 

| ownload              | File                                |              | Description   | Size          | Uploaded By   | Uploaded Date     |       | Confidential | Delete |
|----------------------|-------------------------------------|--------------|---------------|---------------|---------------|-------------------|-------|--------------|--------|
| 4                    | ByteSpeed Info Packet.pdf           |              |               | 0 bytes       | Matt Thompson | 09/28/2017 05:59: | 25 PM |              |        |
|                      |                                     | File:        | Choose File N | o file chosen |               |                   |       |              |        |
|                      |                                     | Description: |               |               | Upload        |                   |       |              |        |
| rms                  |                                     | Description: |               |               | Upload        |                   |       |              |        |
| Orms<br>Click Add Fe | <b>orm</b> to add form attachments. | Description: |               | No Fo         | Upload        |                   |       |              |        |

- To upload, download, and/or delete files, click on the "Save & Continue" button at the bottom of the screen
- Once completed, click "Save & Exit" to return to the home screen.

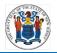

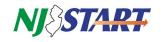

#### **3.0 Attachment File Type Restrictions**

- NJSTART provides registered vendors with the means to attach files, including nearly all standard formats for documents, photos, audio, and video, to their vendor portal profile.
- Once these files are attached to your Vendor Profile they can be viewed, edited, deleted, downloaded to your desktop, or attached to records created in NJSTART, such as quotes.
- The following is an alphabetical listing of file types that <u>cannot be attached</u> to your Vendor Profile:

| .acm   | .ade   | .adp | .asp | .asx | .avb | .bas | .bin | .chm | .cla |
|--------|--------|------|------|------|------|------|------|------|------|
| .class | .cmd   | .cnv | .com | .cpl | .cpt | .crt | .dll | .drv | .dvb |
| .eml   | .exe   | .frm | .hqx | .hlp | .hta | .htt | .inf | .ini | .ins |
| .isp   | .js    | .jse | .lnk | .mda | .mdb | .mde | .mdt | .mdw | .mdz |
| .mht   | .mhtml | .mpd | .mpp | .mpt | .msc | .msg | .msi | .msp | .mst |
| .nws   | .obd   | .ocx | .ov  | .pcd | .pif | .pl  | .pm  | .pot | .qpw |
| .reg   | .scf   | .scr | .sct | .shb | .shs | .shw | .smm | .sys | .tlb |
| .tsp   | .url   | .vb  | .vbe | .vbs | .vxd | .wbk | .wbt | .wiz | .wmf |
| .wpd   | .ws    | .wsc | .wsf | .wsh |      |      |      |      |      |

If you have questions or need assistance, contact a New Jersey State Vendor Administrator at (609) 341-3500 or email <u>njstart@treas.nj.gov</u> as shown in *Figure 3.0.1*.

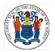

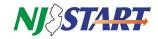

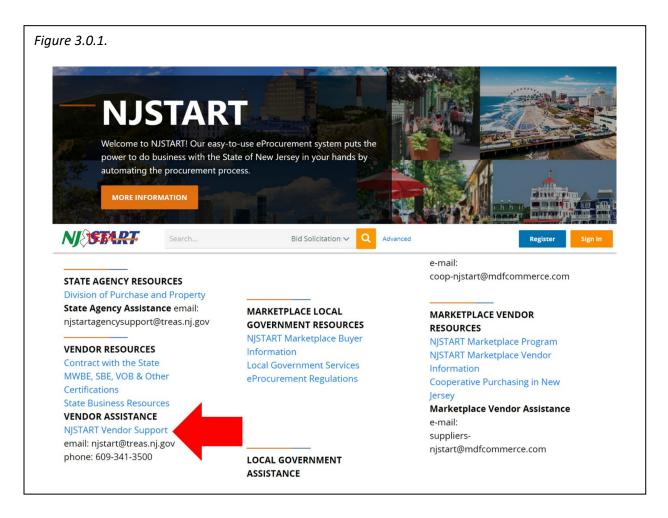